# YouTestMe

Creating Multiple Choice Question With Different Scoring Method

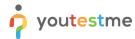

## **Table of Contents**

| 1 | Introduction                                                         | 3   |
|---|----------------------------------------------------------------------|-----|
| 2 | Adding Questions To a Question pool                                  | 3   |
| 3 | Multiple choice questions by "Answer weight" scoring method          | 5   |
| 4 | Multiple choice guestions by "Combination of answers" scoring method | . 7 |

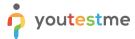

#### 1 Introduction

This document's purpose is to explain the method of creating multiple choice type of questions with the scoring type "By a combination of answers" and "By Answer Weight."

#### 2 Adding Questions To a Question pool

1. To add questions to a question pool, navigate to "Tests/Question pools."

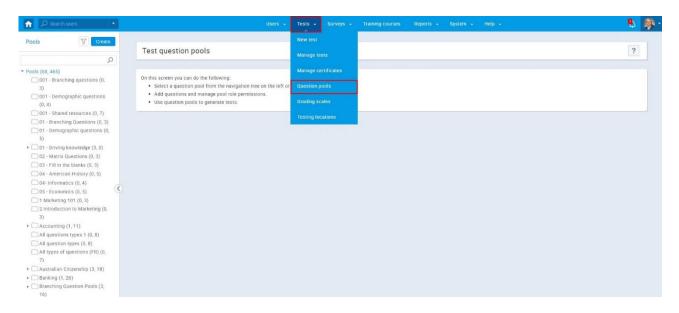

2. To add questions to a new question pool, click the "Create" button.

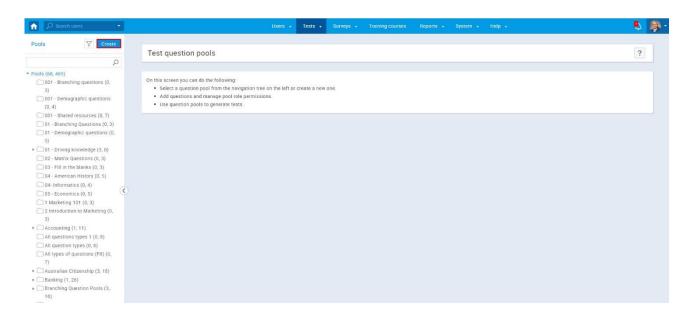

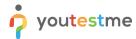

3. In the popup window, add a pool name and save it.

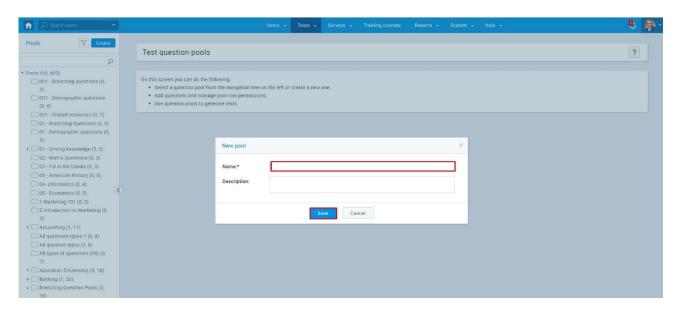

4. To add questions to an existing question pool, select the pool name from the list of pools.

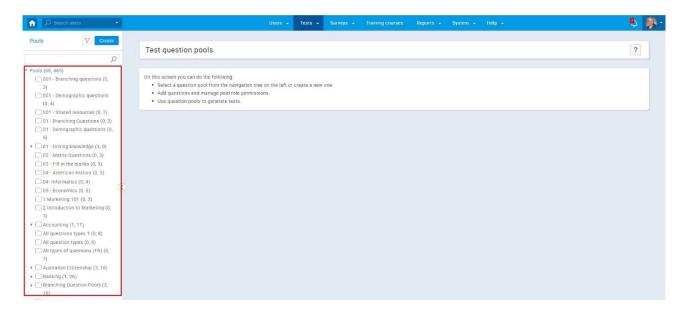

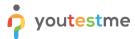

# 3 Multiple choice questions by "Answer weight" scoring method

1. The add a multiple choice question to a newly created or an existing question pool, select the "Questions" tab.

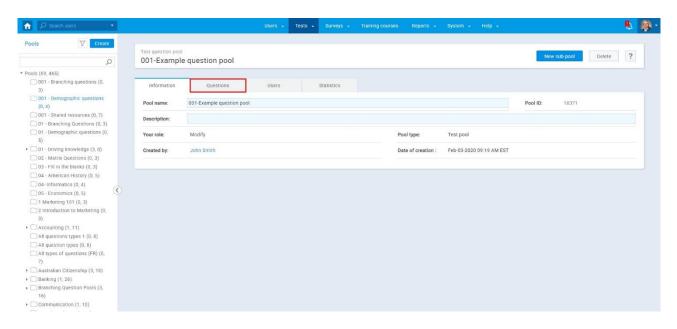

2. Click on the "Add questions" button and select the "Multiple choice" option.

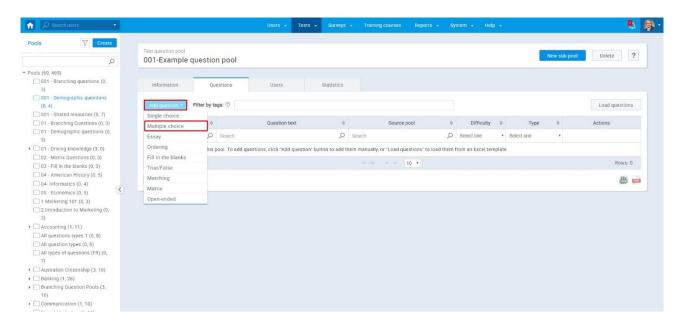

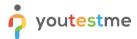

3. Open the dropdown menu on the "Scoring method", and select "By answer weight" option.

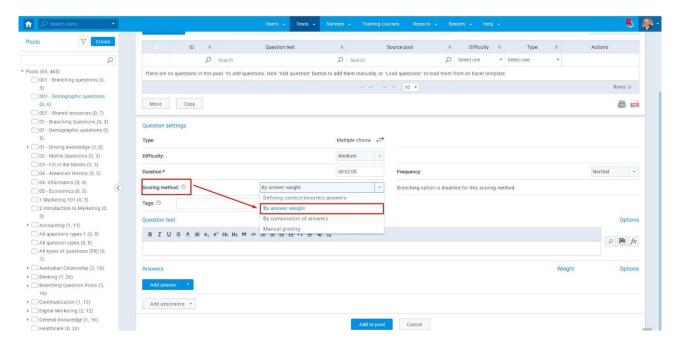

- 4. Enter the question text and click on the "Add answer" button:
  - a. The blank answer field will open, where you can enter the answer text.
  - b. On the right side, you will see the "Weight" field where you can choose the weight for each question.
  - c. For every answer a user picks, he will be awarded points accordingly (depending on the weight).

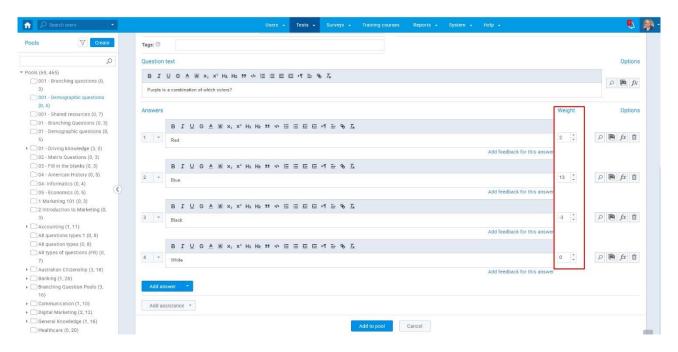

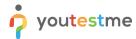

### 4 Multiple choice questions by "Combination of answers" scoring method

1. To add a multiple choice question to a newly created or an existing question pool, select the "Questions" tab.

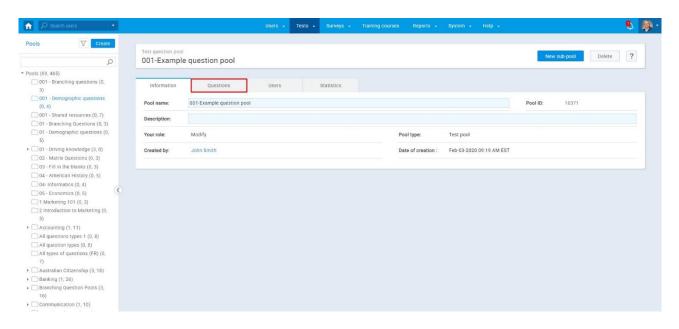

2. Click on the "Add question" button and select the "Multiple choice" option.

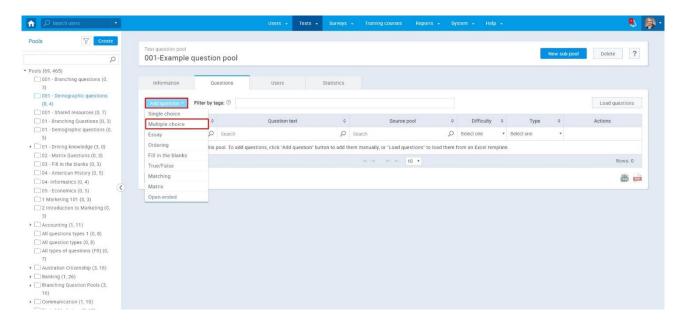

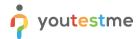

3. Open the dropdown menu on the "Scoring method", and select "By combination of answers" option.

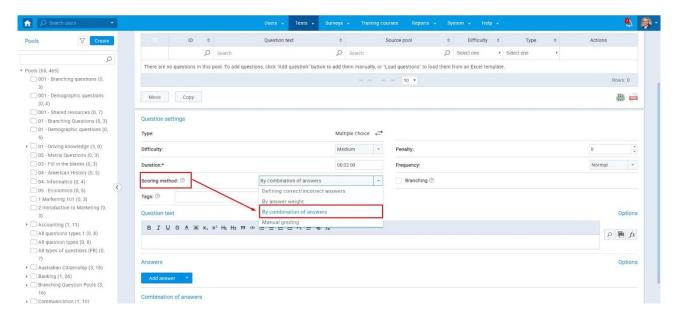

- 4. Enter the question text and click on the "Add answer" button:
  - a. The blank answer field will open, where you can enter the answer text.
  - b. On the bottom, you will see the "Add a combination of answers" button.

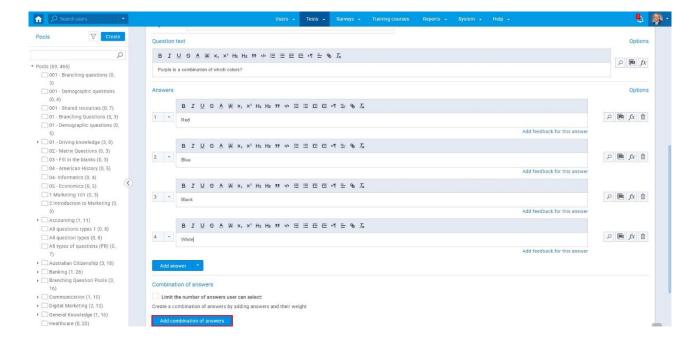

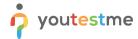

c. When you click on the "Add combination of answers" button, the popup window will show up.

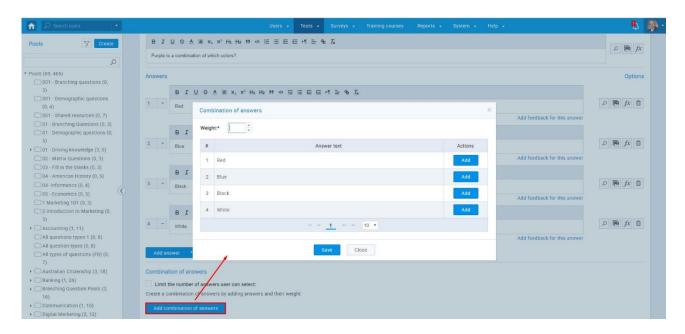

d. You should choose a combination of answers and weight for each combination.

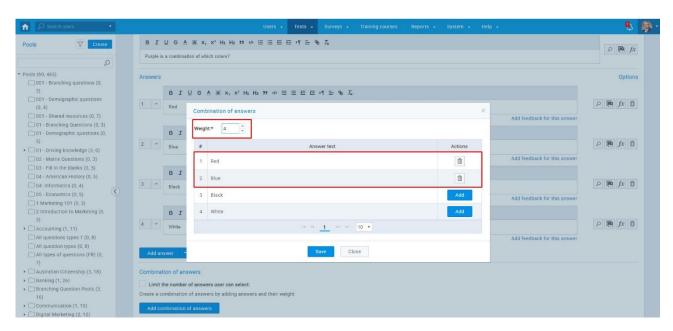

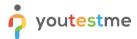

e. You can limit the number of answers a user can select.

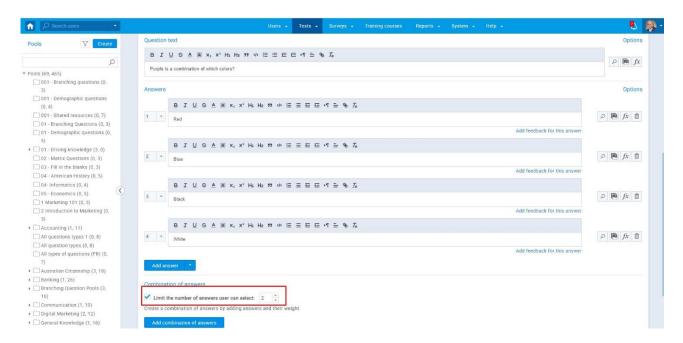

f. On the bottom of the page, you can see the information about the combinations you made.

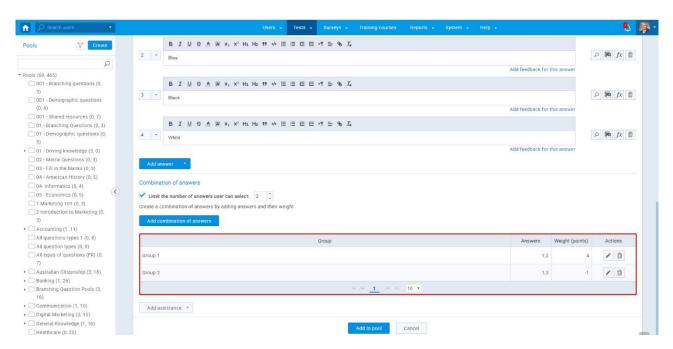